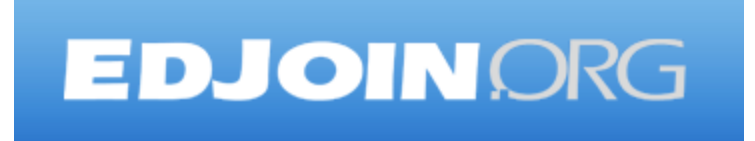

# **Job Seeker Guide – Step by Step**

EDJOIN is a free, web-based application for any person who wishes to apply for jobs posted on EDJOIN.

To apply for a job on EDJOIN, you only need to follow the steps outlined in the following pages, one at a time. Each step, on each page, is given a number. Just carefully follow the numbered steps in the order shown. When you finish all of the steps on a page, proceed to the next page. When you finish all of the pages, you will have successfully created an application on EDJOIN, complete with any attachments that you want to include with your application.

In brief, the EDJOIN application process consists of these phases:

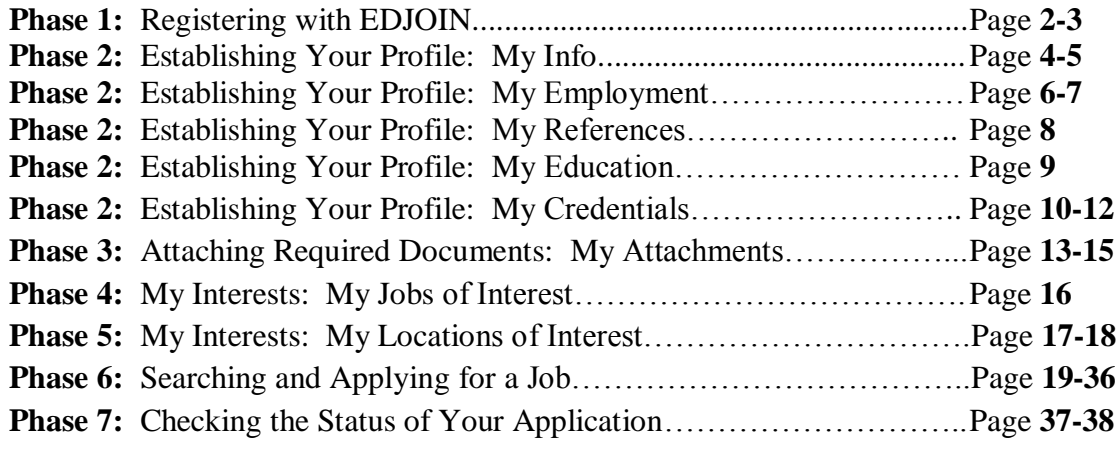

EDJOIN Log in & out Procedure…………………………………………...Page **39-40**

### **PHASE 1: Registering with EDJOIN**

In Phase 1, you register with EDJOIN. Once you complete your registration, you can use the data you entered over and over again whenever you apply for any new job listed in EDJOIN.

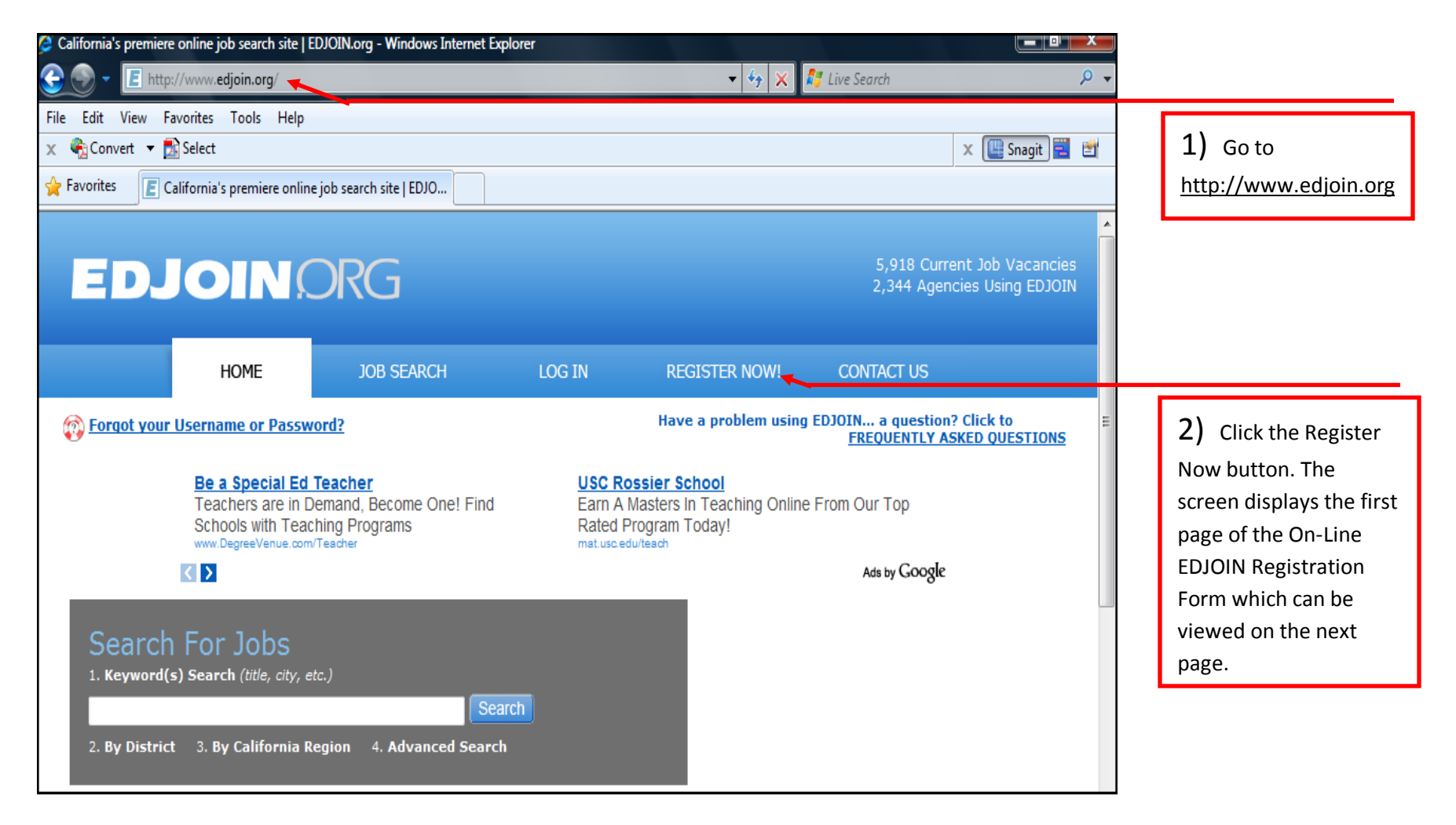

#### **PHASE 1: Registering with EDJOIN (Continued)**

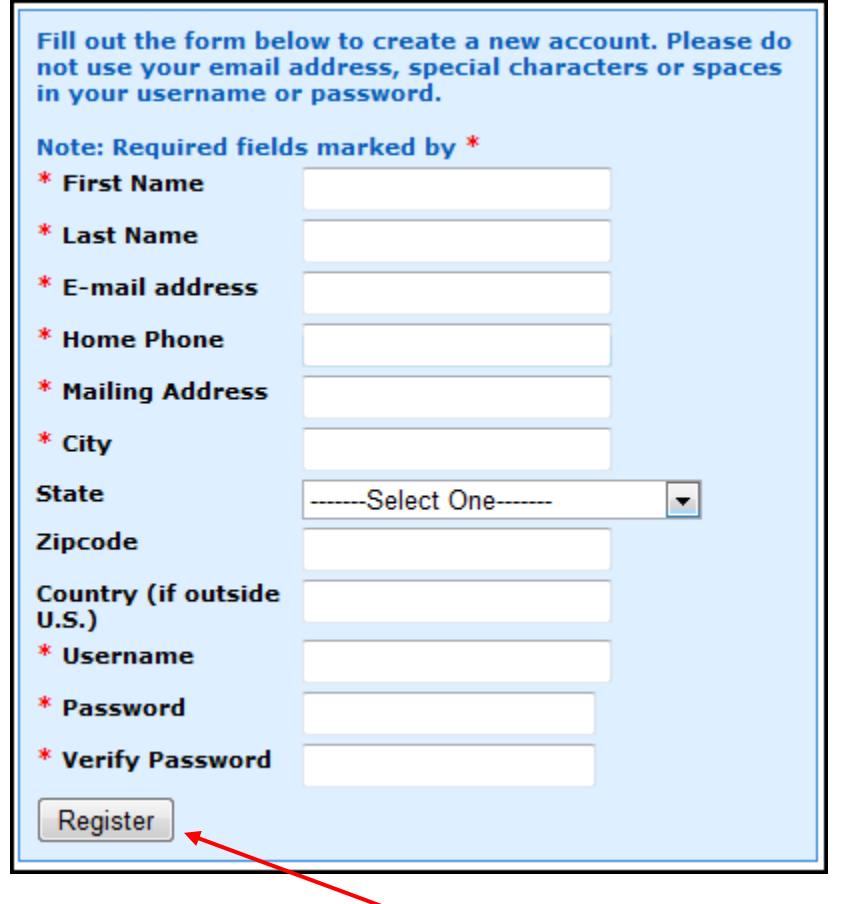

1) Enter your First/Last Name, Email Address, Home Phone, Mailing Address, City, State, Zipcode and Country if outside the United States.

2) Enter your **User Name** using at least 4 characters. These characters are limited to letters or numbers or a combination of letters and numbers.

3) Type your personal **Password.** Valid passwords are at least 4 characters and can consist of any combination of letters and numbers. *Note:* The following passwords cannot be used: password, test, 123, or temp. Also, the password cannot be the same as your personal **User Name**, **First Name** or **Last Name**.

4) Click Register to create the EDJOIN account with the username and password you have entered.

### **PHASE 2: Establishing Your Profile: My Info**

Phase 2 uses a tab interface that subdivides your overall profile into manageable parts. Click each tab one at a time at the top of the screen to fill in the data for that section of your profile.

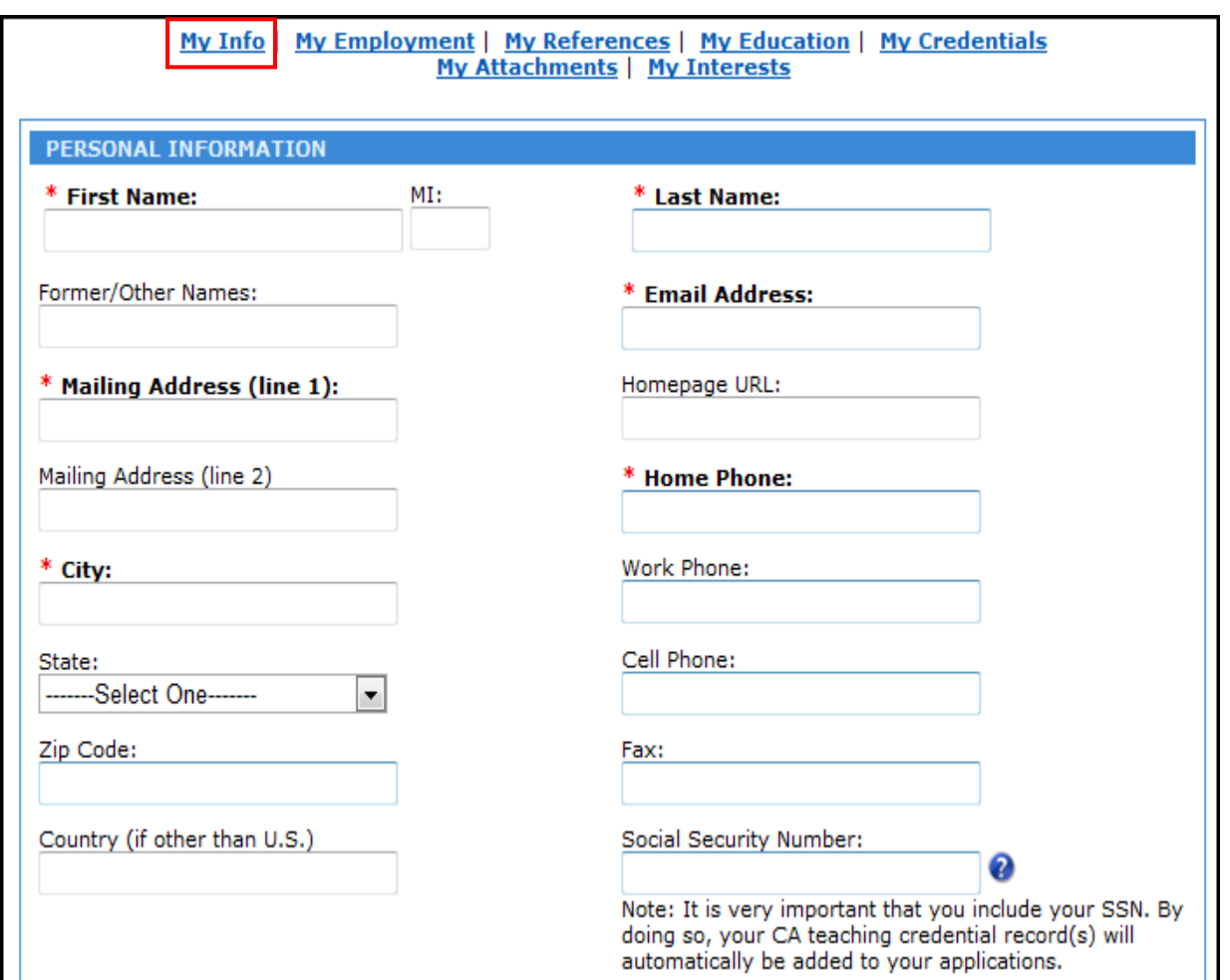

1) When you see the My Info page, you have successfully created your EDJOIN account and can now start building your EDJOIN profile. It is important that you take your time when completing the My Info, My Employment, My References, My Education, My Credentials, My Attachments sections. The information input in these sections will automatically be input on an application which will prevent you from having to input the same information over and over.

See next page for more instruction on the **My Info** section of your profile.

### **PHASE 2: Establishing Your Profile: My Info (Continued)**

**(Second half of the My Info form)**

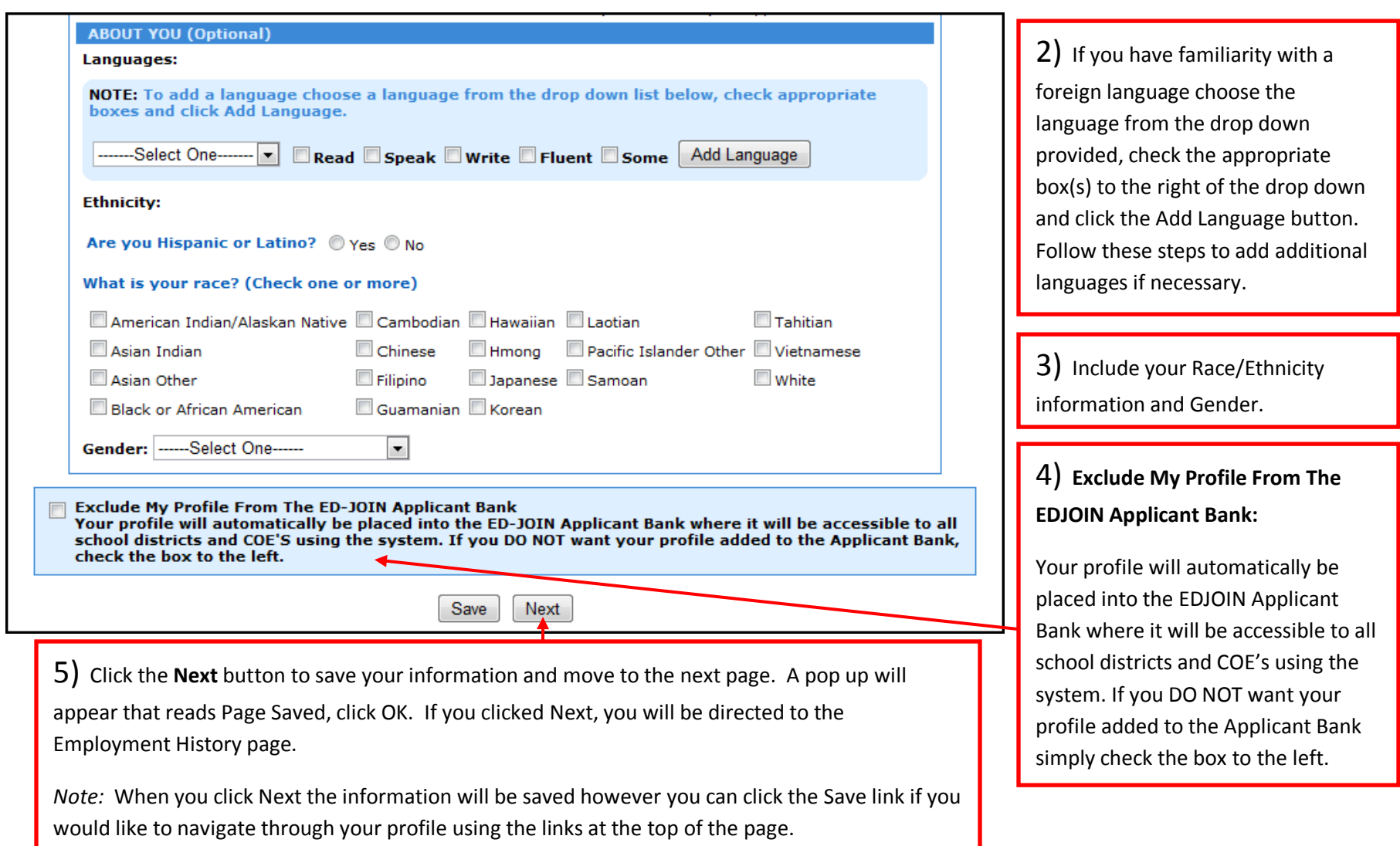

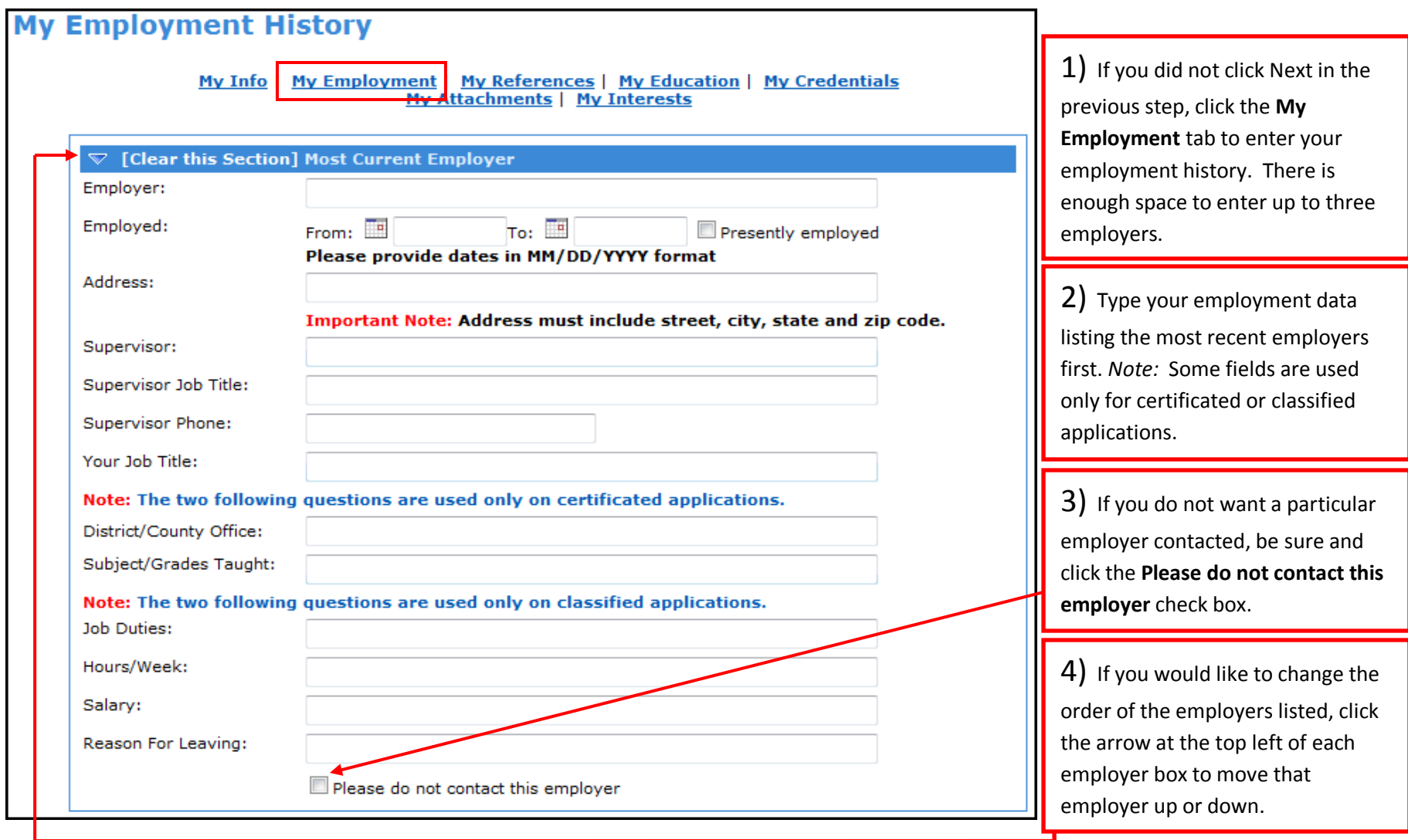

# **PHASE 2: Establishing Your Profile: My Employment History**

### **PHASE 2: Establishing Your Profile: My Employment History (Continued)**

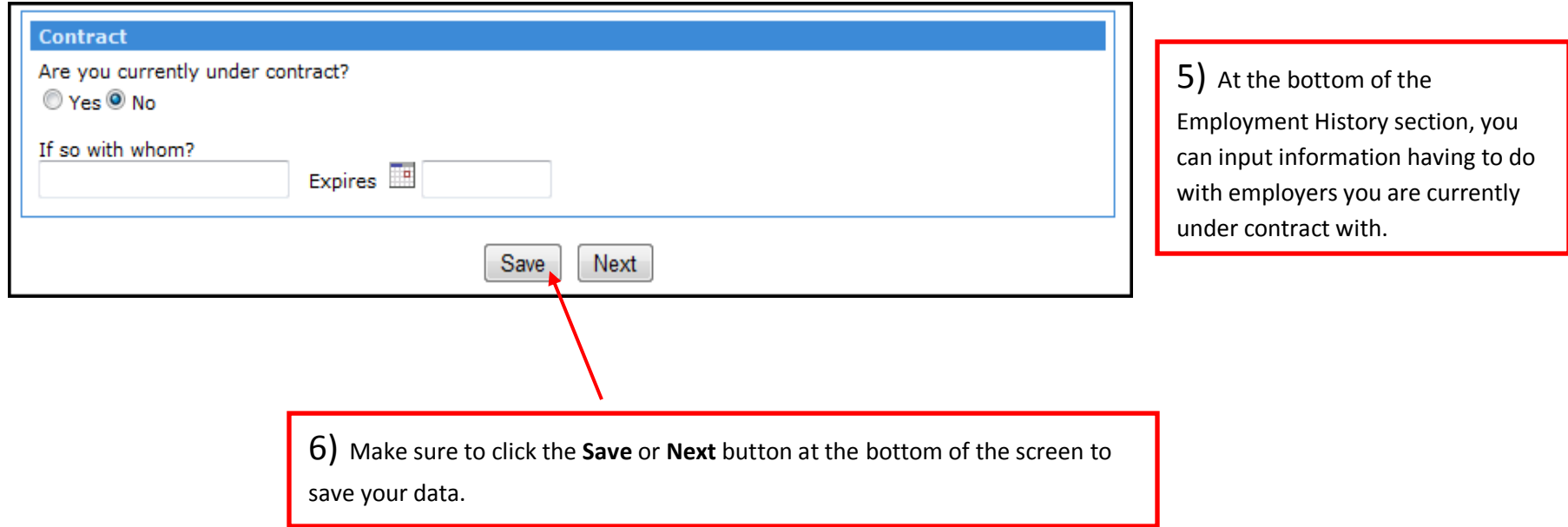

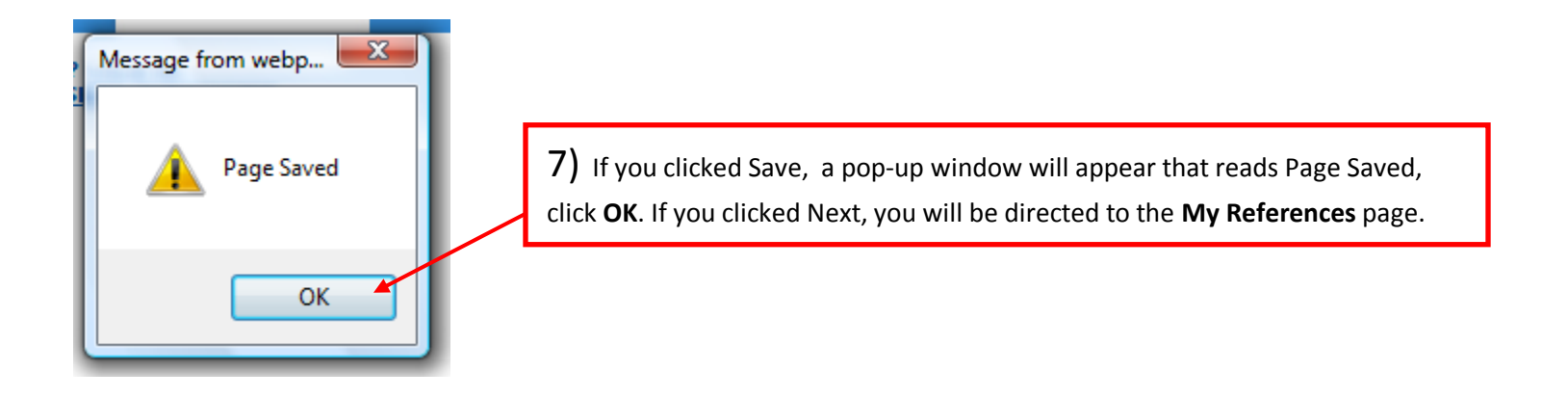

#### **My References** 1) If you did not click Next in the previous step, click the **My** My Info | My Employment | My References | My Education | My Credentials My Attachments | My Interests **References** tab to enter your references contact information. **Please Read:** There is enough space to enter . Professional references are those individuals who can provide information about a job seeker's up to three references. performance and suitability for employment. • Professional references should have first-hand knowledge of your job performance. 2) Input your references  $\overrightarrow{\nabla}$  [Clear this Section] Reference One contact information into each Name: box. If you would like to change Title: the order of the references entered, click the arrow at the Organization/Company: top left or each reference **Street Address:** section. City: State/Zip Code: Phone: 3) Make sure to click **Save** or Email Address: **Next** button at the bottom of the screen to save your data. Phone: A pop-up window will appear. Click **OK**. Email Address: If you clicked Next, you will be directed to the My Education Save Next page.

#### **PHASE 2: Establishing Your Profile: My References**

### **PHASE 2: Establishing Your Profile: My Education**

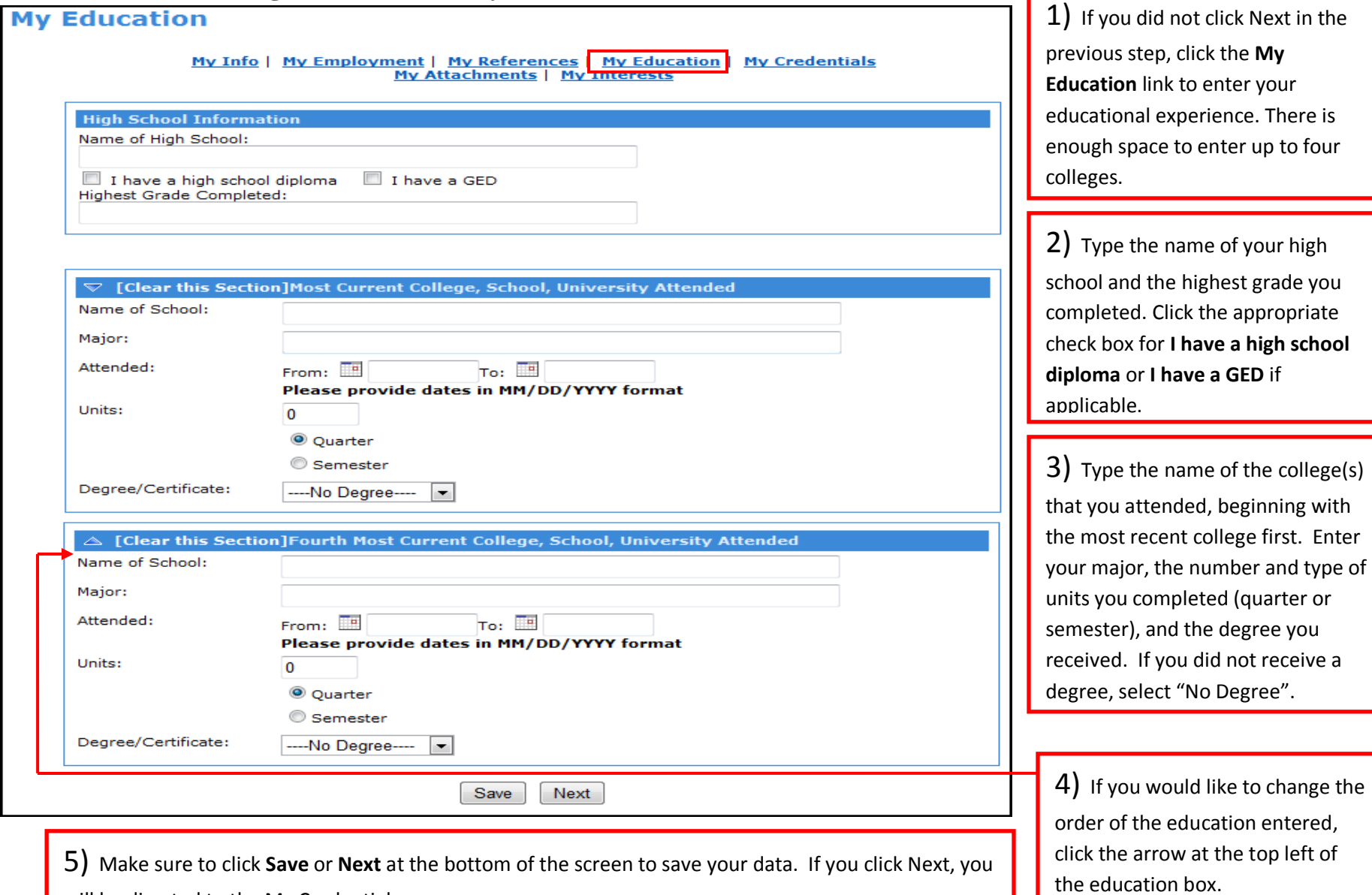

г

will be directed to the My Credentials page.

# **PHASE 2: Establishing Your Profile: My Credentials**

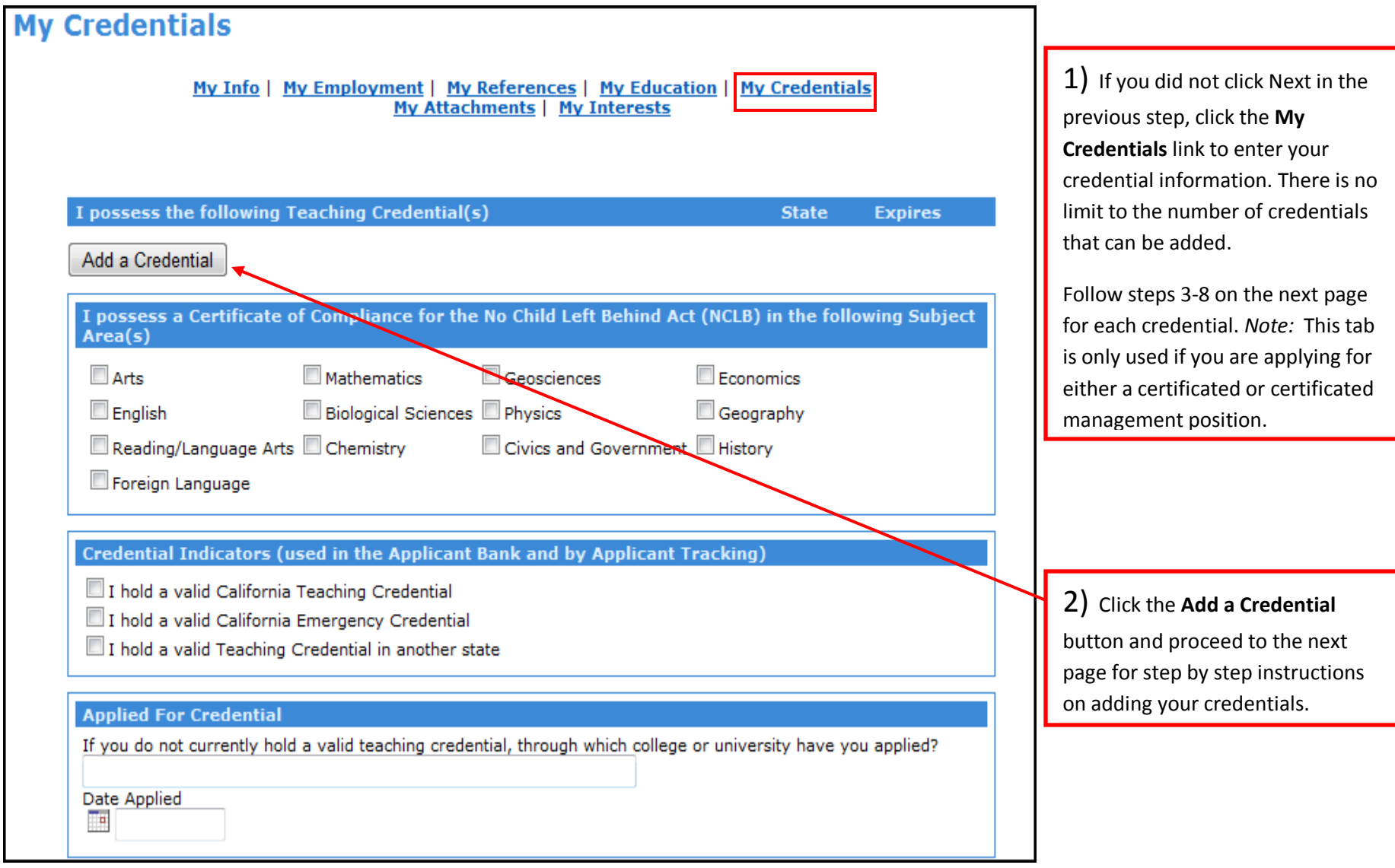

#### **My Credentials** 3) Click the drop down arrow to My Info | My Employment | My References | My Education | My Credentials display a list of **Credential Types**. Select **My Attachments | My Interests** the type that best applies to you. I possess the following Teaching Credential(s) **State Expires** 4) Click the drop down arrow to display a list of **Authorized Fields**. Select INSTRUCTIONS: Fill out the form below and click Add Credential. To add multiple credentials change the form appropriately and click Add Credential until you have added all of your the field that applies to you. *Note*: Not credentials. all credential types have authorized **Credential Type:** ---Select One---- $\left| \cdot \right|$ fields. **Authorized Field:**  $\blacksquare$ 5) Click the drop down arrow to **State/Country:**  $\vert \cdot \vert$ ---Select One---display the state that issued the **Expiration Date:** credential. Select the state from the list. 匣 Leave blank if you have a lifetime credential 7) Click the Add Credential button once you 6) Type the date that the credential **Add Credential** expires in the mm/dd/yyyy format. have completed the previous steps.  $\overline{\mathbf{x}}$ *Note:* Leave blank if the credential is a Message from webpage lifetime credential. **Credential Added** 8) After clicking **Add Credential**, you will receive a Credential Added confirmation box, click **OK**.**OK**

### **PHASE 2: Establishing Your Profile: My Credentials (Continued)**

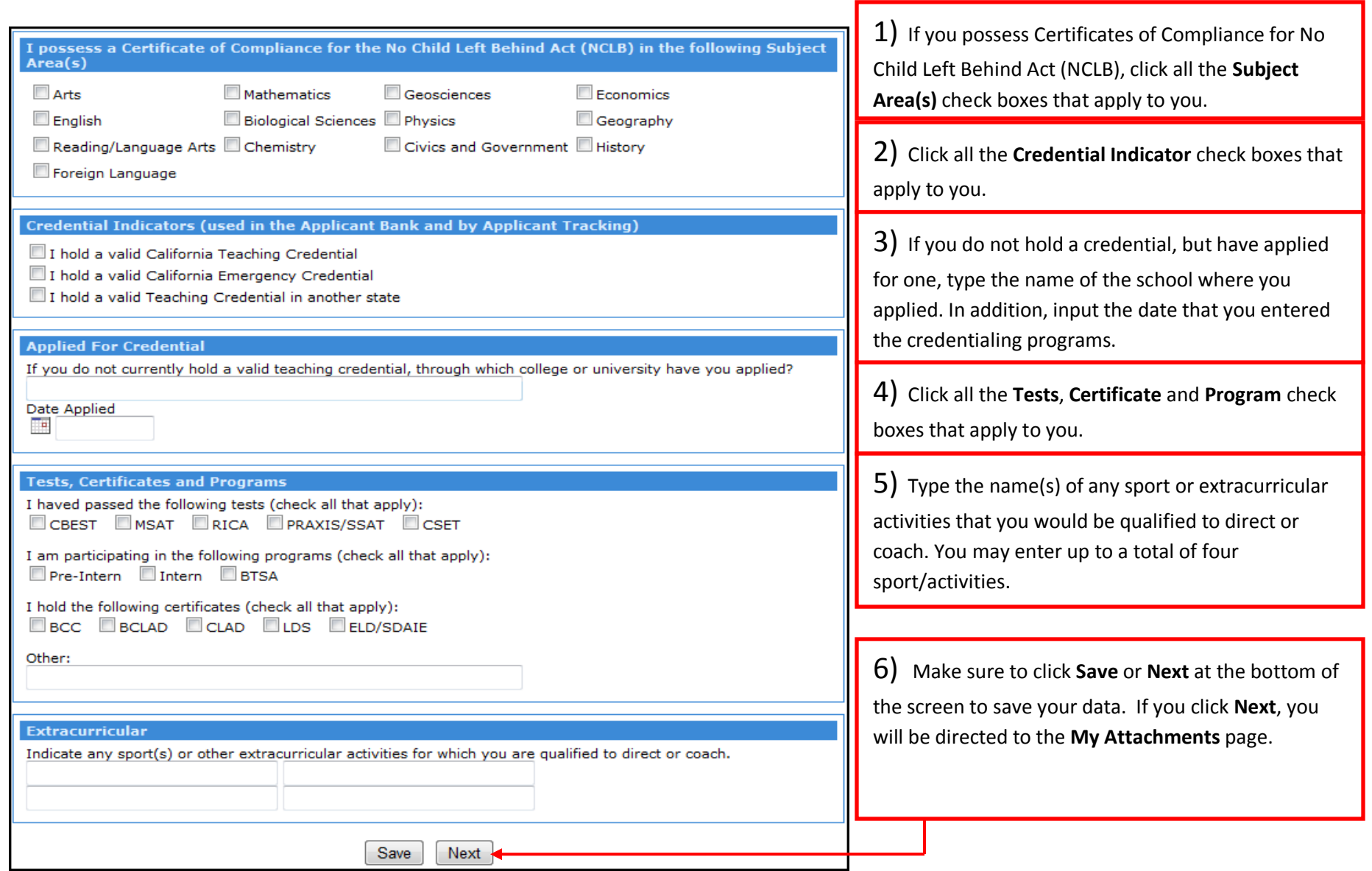

### **PHASE 2: Establishing Your Profile: My Credentials (Continued)**

### **PHASE 3: Attaching Required Documents: My Attachments**

In phase 3 you will be attaching documents to your EDJOIN profile. These documents can be attached to any application that you submit in the future. Attached documents must be formatted in one of four formats: .pdf, .jpg, .txt or .rtf. In the steps below, files that are to be attached are located in the My Documents folder on a PC. *Note:* The Attachment Library now has room for up to 12 megabytes of documents.

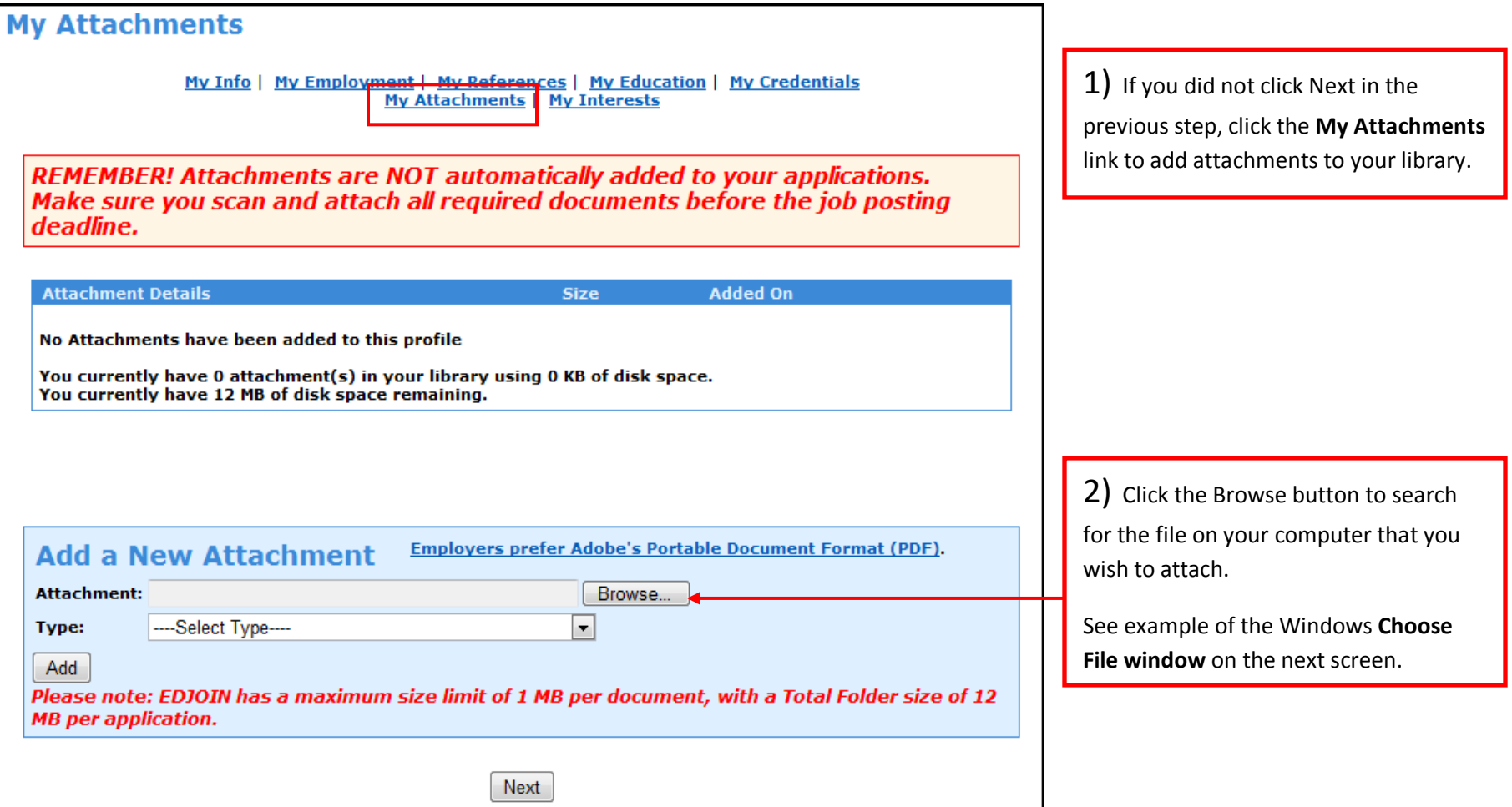

### **PHASE 3: Attaching Required Documents: My Attachments (Continued)**

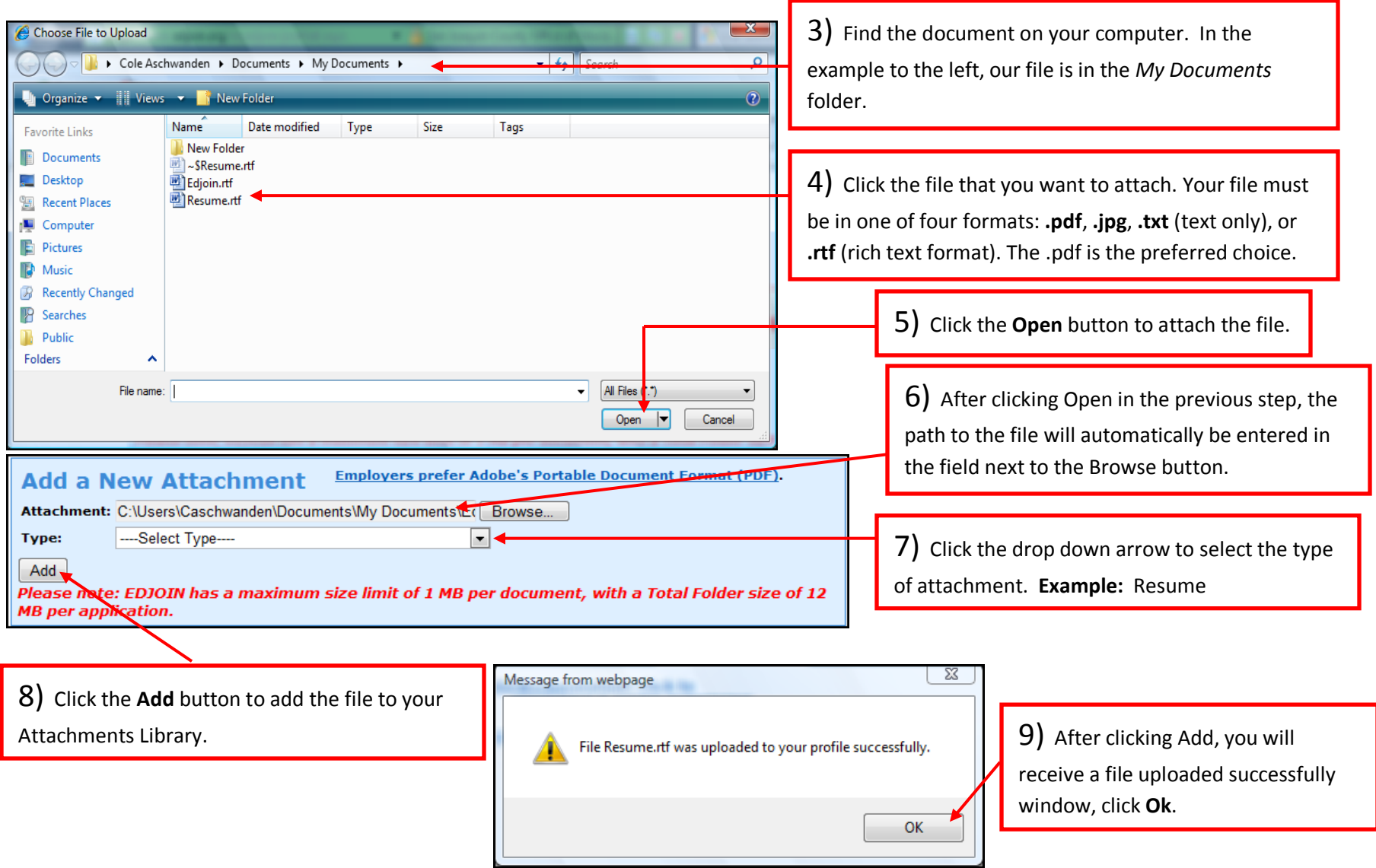

### **PHASE 3: Attaching Required Documents: My Attachments (Continued)**

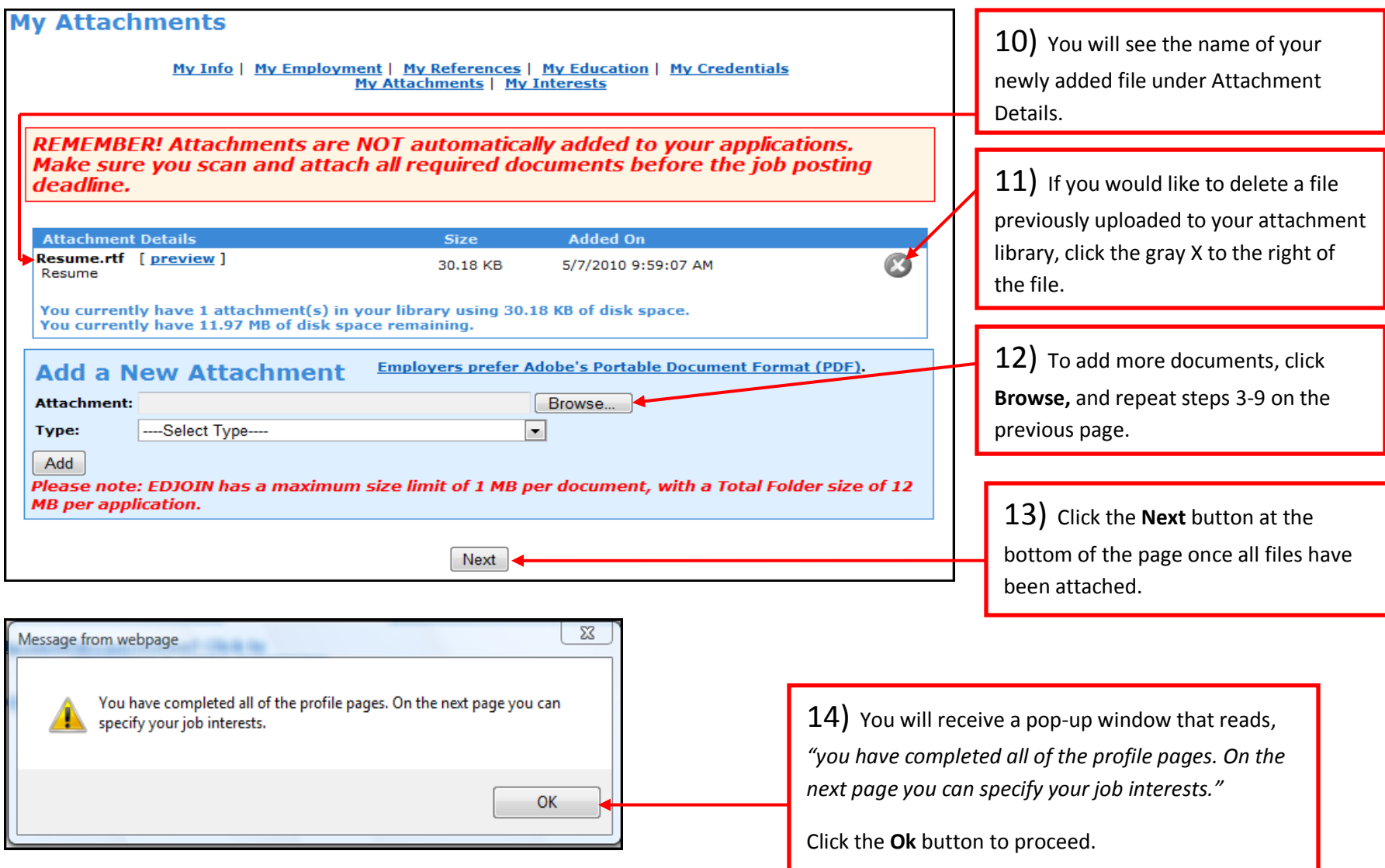

#### **PHASE 4: My Interests: My Jobs Of Interest**

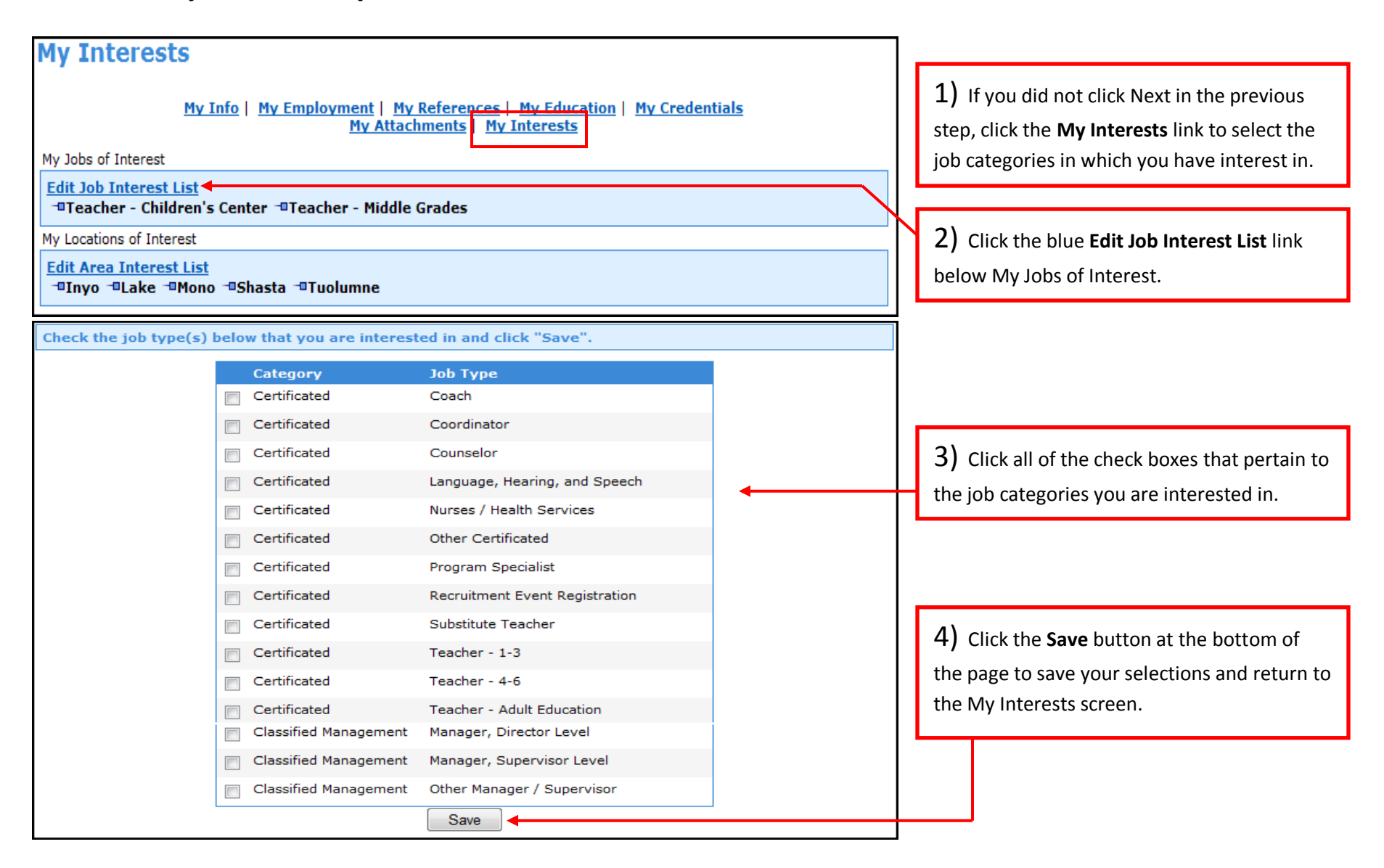

#### **PHASE 5: My Interests: My Locations Of Interest**

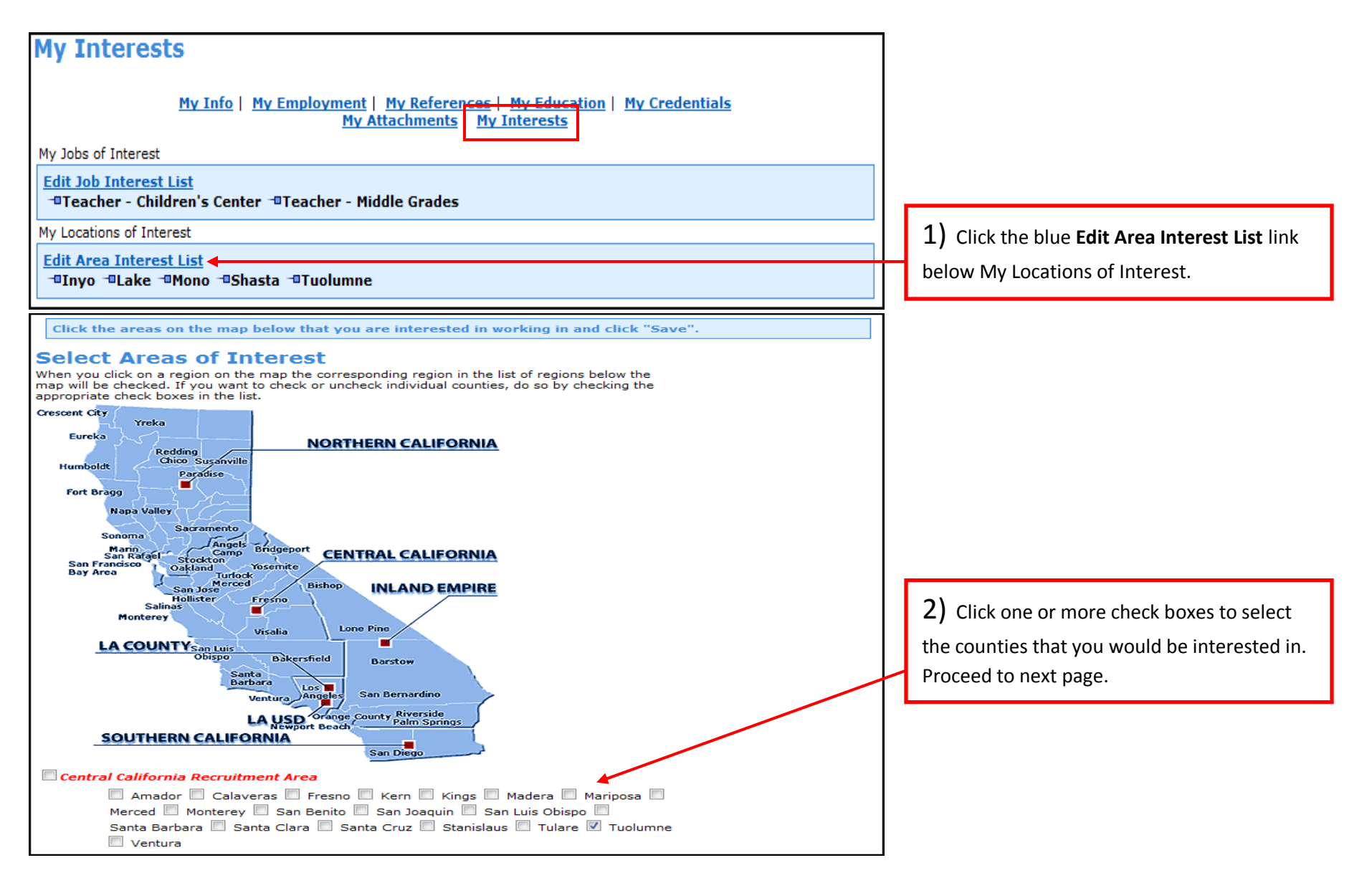

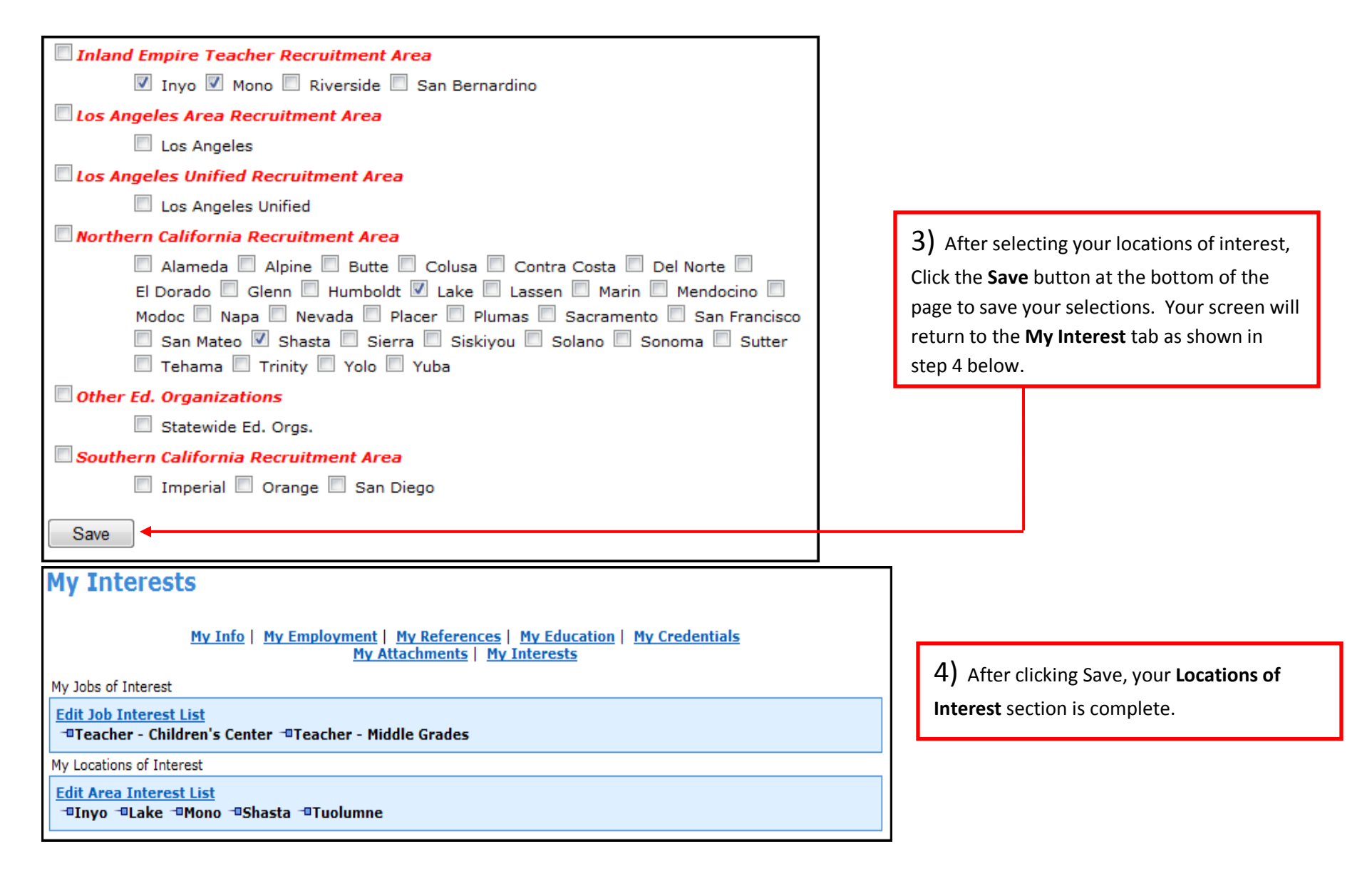

#### **PHASE 5: My Interests: My Locations Of Interest (Continued)**

#### **PHASE 6: Searching And Applying For A Job**

Assuming that you logged in and registered with EDJOIN, you are ready to search for jobs.

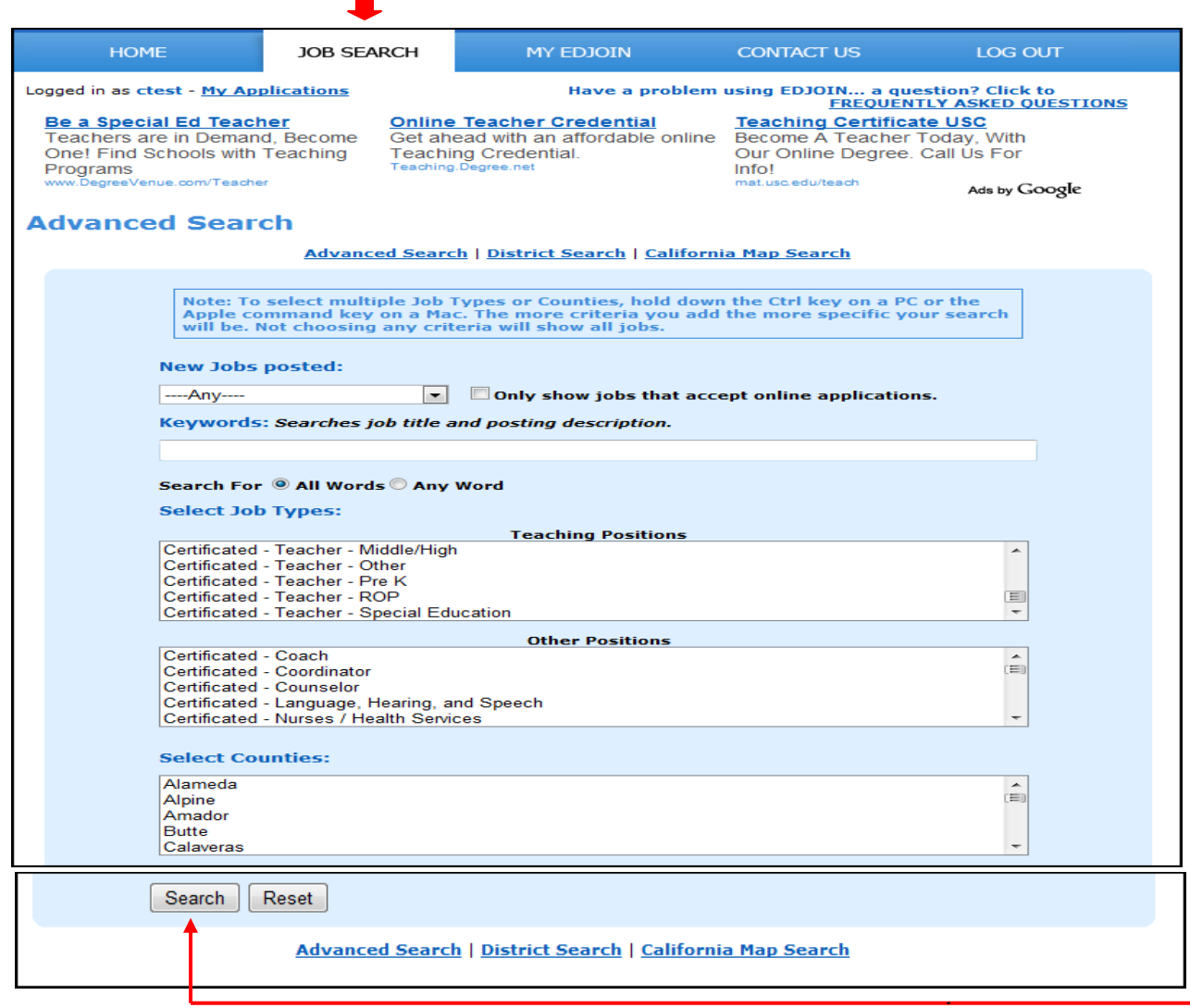

*Note:* If you are using a Mac, hold down the Apple Command key in place of the Ctrl key for the steps below.

1) Click the Job search tab at the top of the screen. 2) Use the scroll bar to view **Teaching Positions** and **Other Positions**. Click the selection you would like to search by or hold the **Ctrl** key on your keyboard and select multiple items to search by. To deselect a choice, hold the Ctrl key on your keyboard and click the position to deselect.

3) Use the scroll bar to view the list of **Counties** that you want to search. Hold down the **Ctrl** key and select one or more counties where you want to search. To deselect a choice, hold the **Ctrl** key on your keyboard and click the county to deselect.

4) Click the **Search** button at the bottom of the page to start your search in the EDJOIN database using the criteria you have selected. If there are any job listings that match your criteria, they will be displayed on your screen. See example in step 5 on the next page.

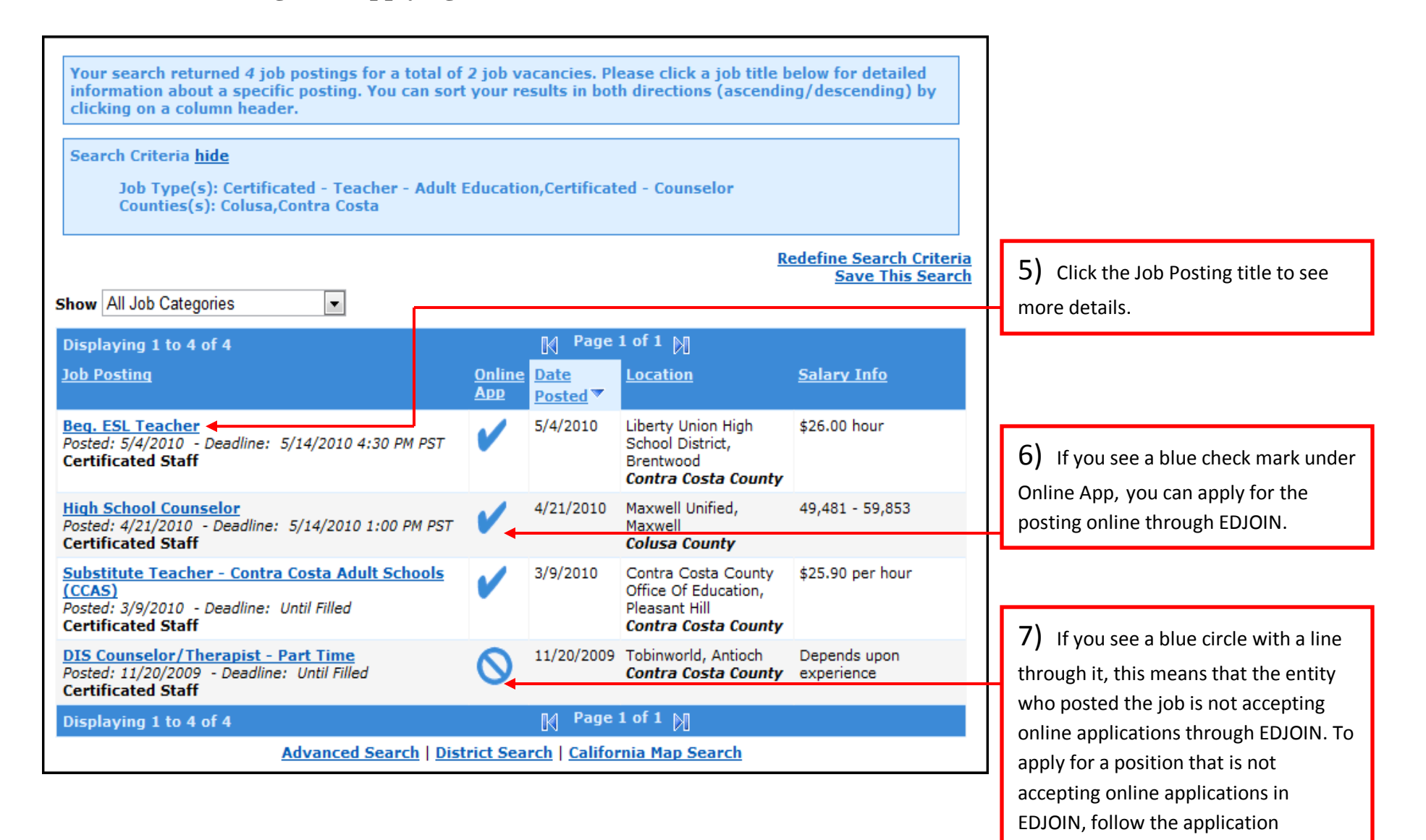

instructions listed in the posting.

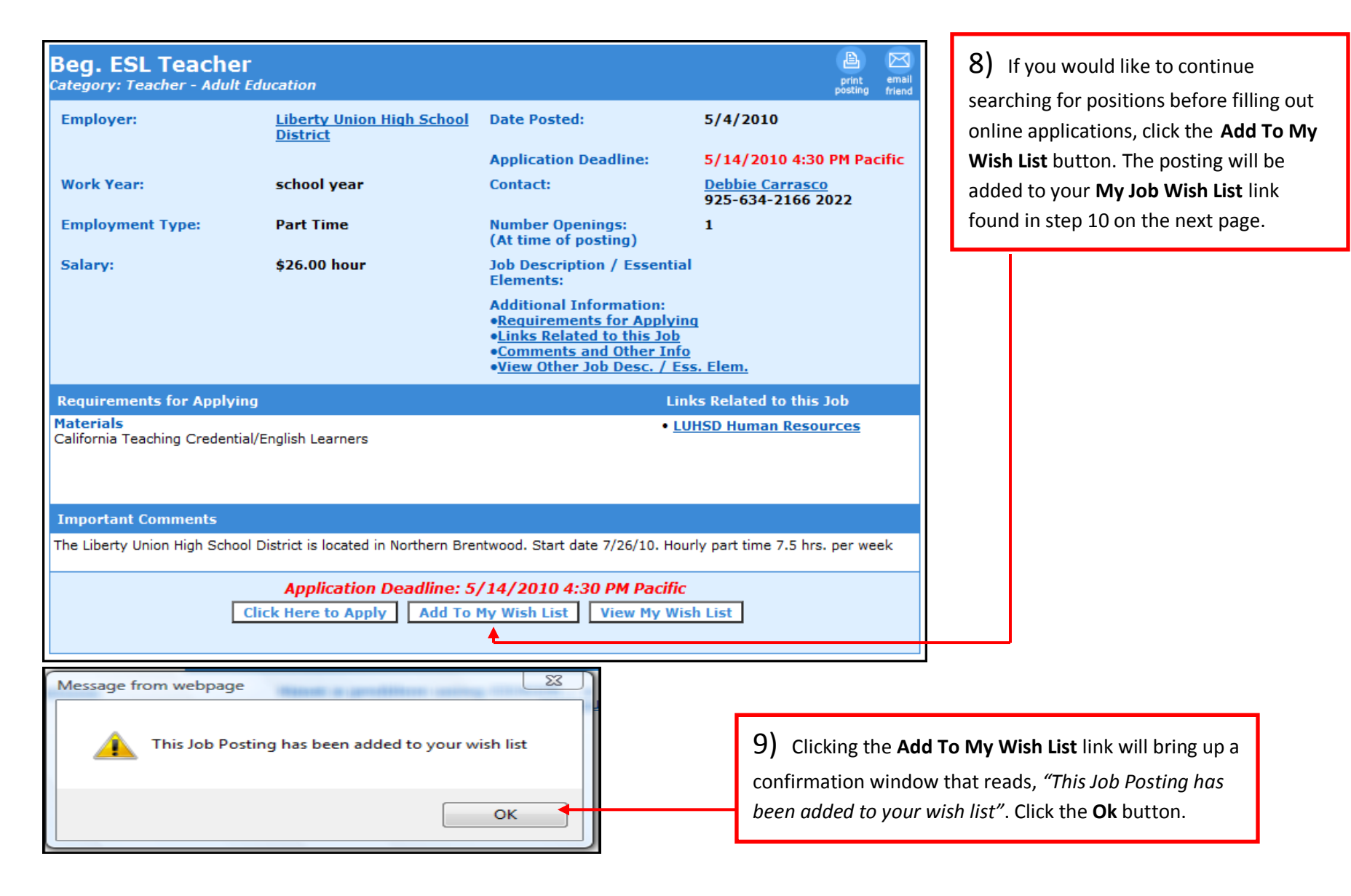

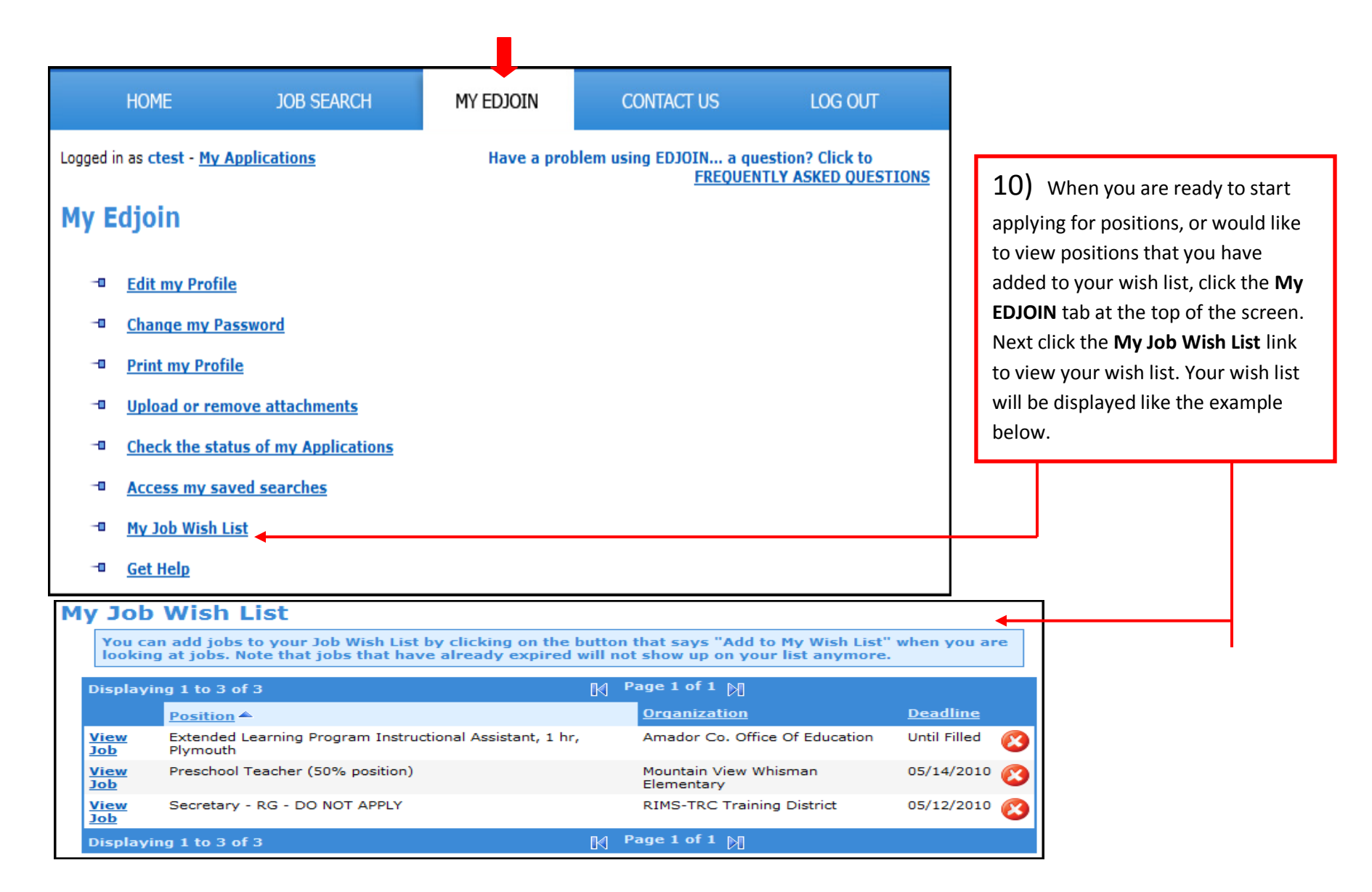

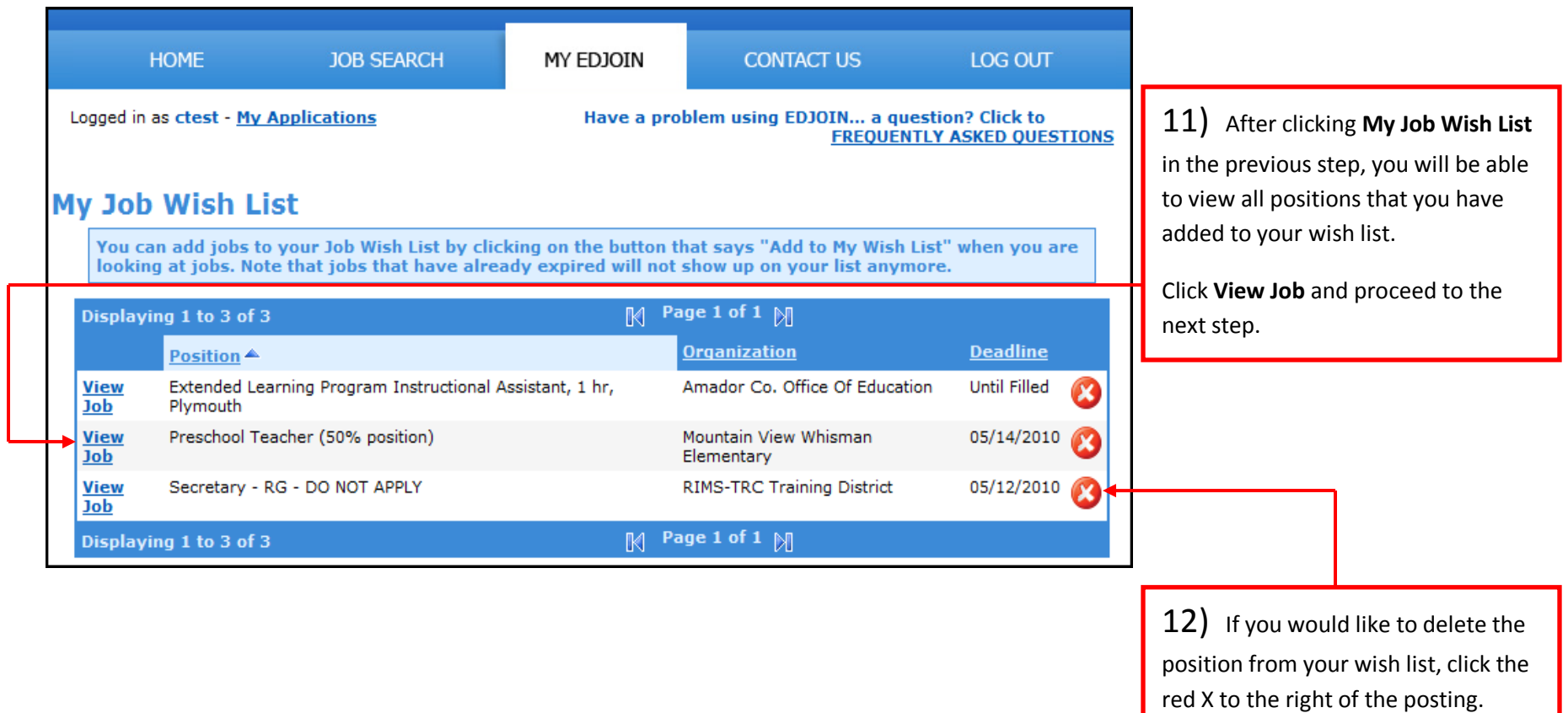

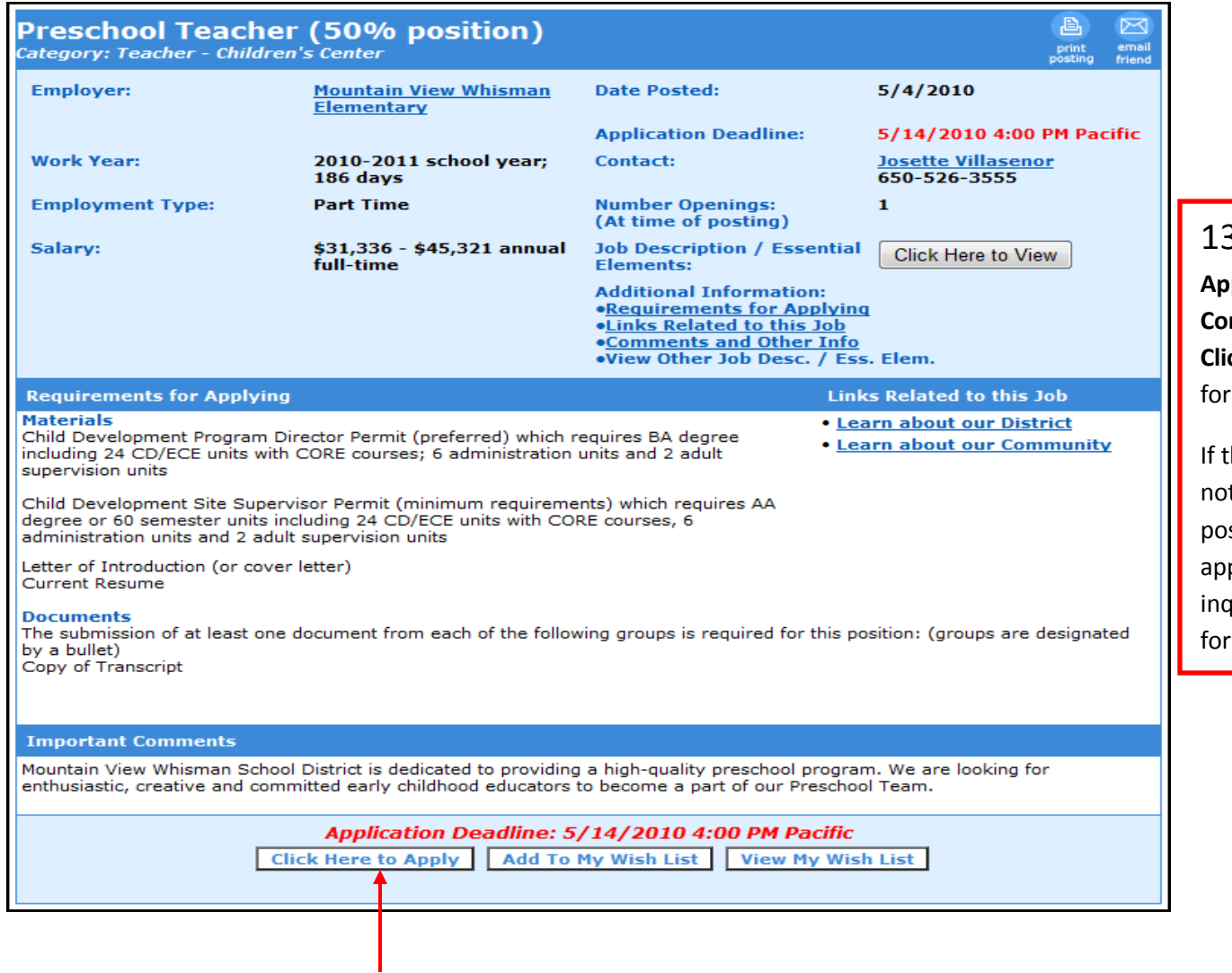

13) Read the **Requirements For Applying** and the **Important Comments** sections. Next click the **Click Here to Apply** button to apply the position.

the Click Here to Apply button does ot appear on the screen, review the posting for instructions on how to apply or call the person listed and quire on the application procedure the job posting.

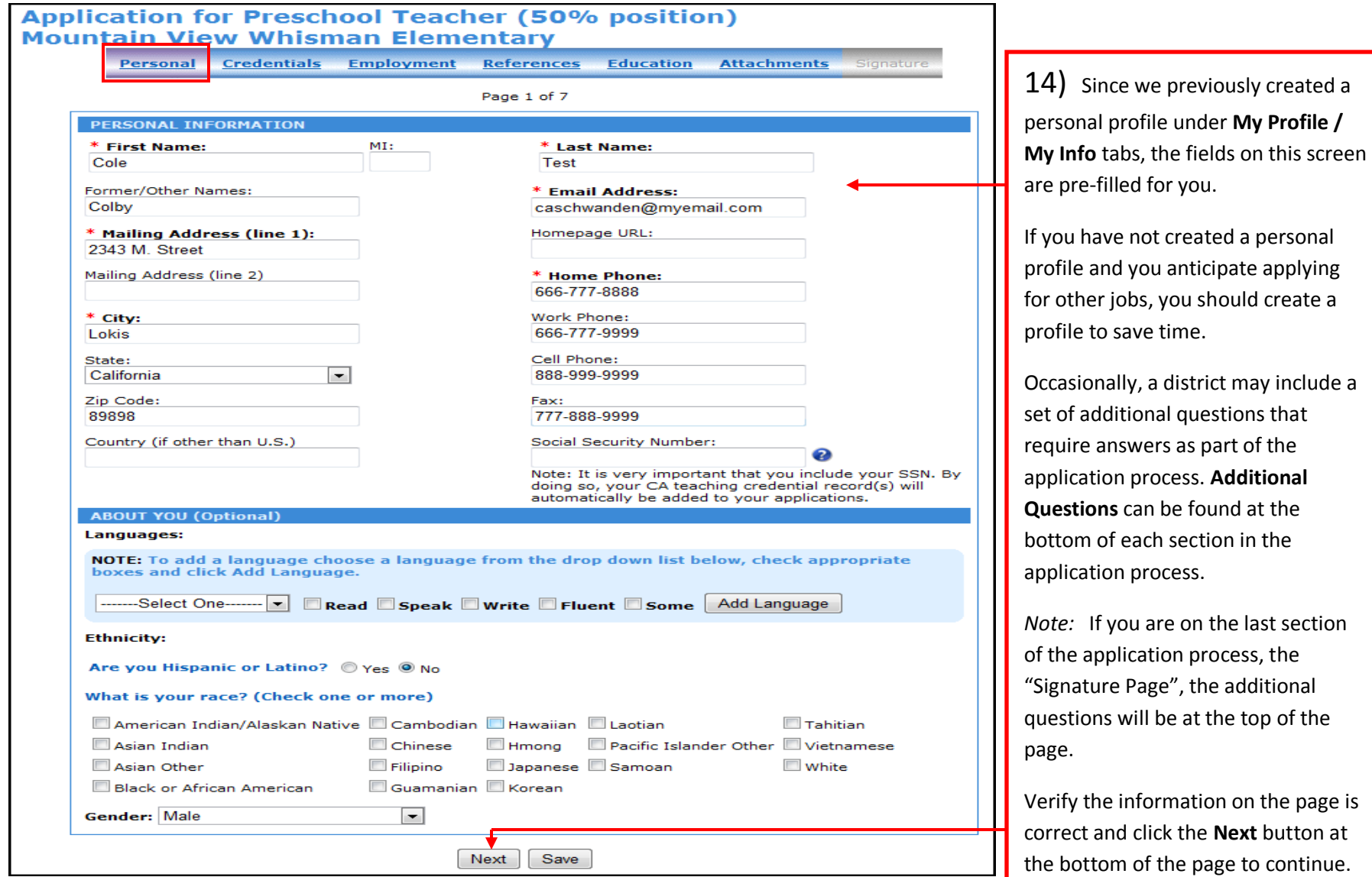

![](_page_25_Picture_63.jpeg)

![](_page_26_Picture_61.jpeg)

![](_page_27_Picture_61.jpeg)

![](_page_28_Picture_66.jpeg)

![](_page_29_Picture_80.jpeg)

![](_page_30_Picture_71.jpeg)

٦Ī,

 $\blacksquare$ 

![](_page_31_Picture_121.jpeg)

Updated 5/20/2010

types of documents.

![](_page_32_Picture_62.jpeg)

![](_page_33_Picture_50.jpeg)

![](_page_34_Picture_34.jpeg)

![](_page_35_Picture_67.jpeg)

After you have successfully for a position, you will the message to the left that "Your application ccessfully submitted on

f you have not received essage, your application heen submitted to the If this is the case, review olication to make sure all d information and ents have been included.

#### **PHASE 7: Checking The Status Of Your Application**

![](_page_36_Figure_1.jpeg)

### **PHASE 7: Checking The Status Of Your Application (Continued)**

![](_page_37_Picture_1.jpeg)

6) After clicking the *Click here to withdraw* link you will receive the message to the left.

Click the **OK** button.

![](_page_37_Picture_56.jpeg)

you withdraw your cation you will see the change from Submitted to drawn.

# **EDJOIN Log In & Out Procedure**

![](_page_38_Picture_80.jpeg)

### **EDJOIN Log In & Out Procedure (Continued)**

![](_page_39_Figure_1.jpeg)

4) Once logged into EDJOIN, you will want to make sure you Log Out using the **Log Out** link at the top of the page once you are done using the system.

*Note:* If you simply close out of your browser using the Red X at the top right of your browser window (If Using a PC) or Red Circle at the top left of your browser window (If Using a Mac), this will not log you out of EDJOIN therefore it is very important to use the Log Out link at the top right of your EDJOIN page.